# Online Faculty System

# A Parish's User Manual Attaching Documents

2020 Rules

James Miles 1<sup>st</sup> April 2020

## **Attaching Documents**

If you need to attach other relevant documents to support your proposal:

- 1. Go to the application's case file (see Navigating a Case File page 19)
- 2. Click on Supporting Documents and Images

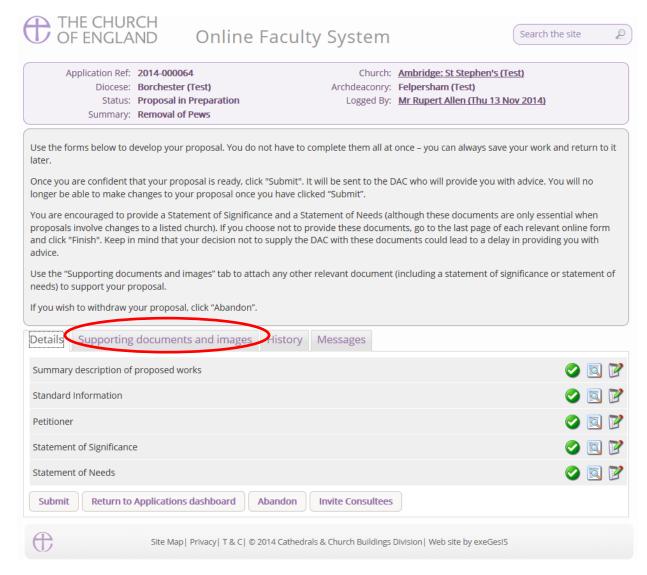

#### 3. Click Add

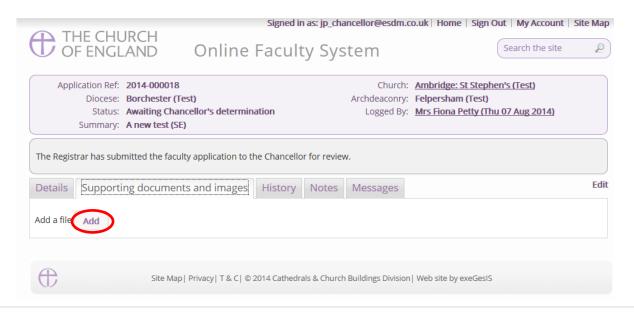

#### Option 1

- 4. You can Drag & Drop a file into the middle of the box using your computer's mouse
- 5. Insert a summary description of the file you have attached (e.g. Plan Drawing)

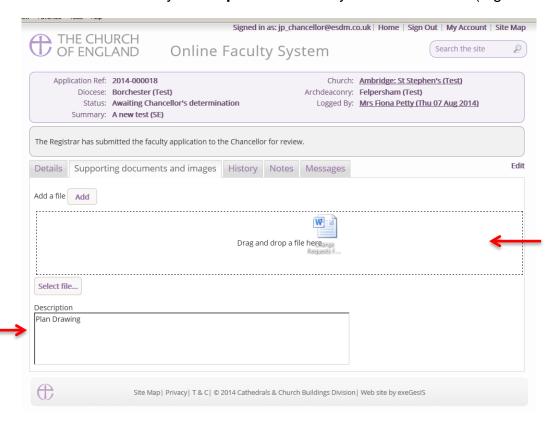

- 6. Notice that the file has uploaded (you can delete it by click on the trash can next to it)
- 7. Click Upload

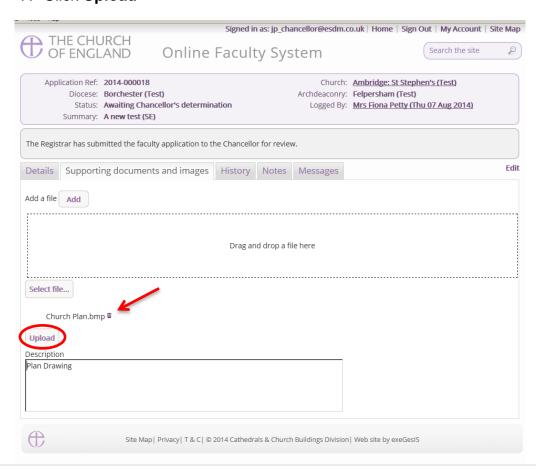

8. The file has successfully attached.

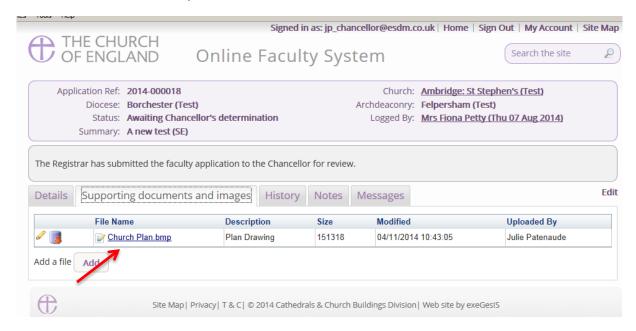

#### Option 2

9. You can also choose to upload a file by locating it on your computer. Click Select file...

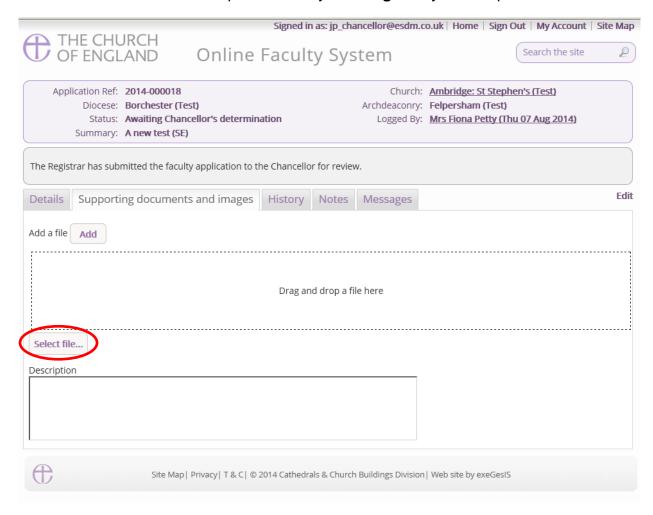

10. Locate the file on your computer. Select it. Click Open.

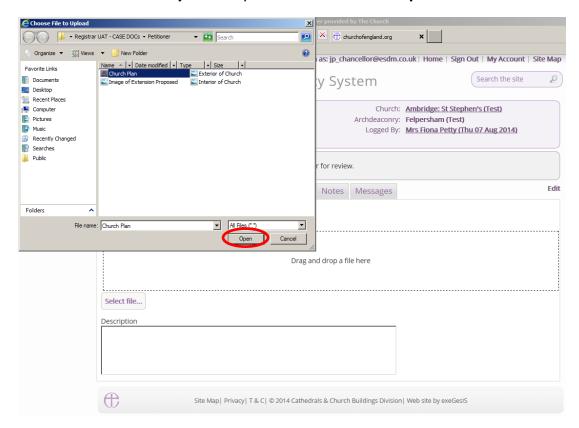

11. Insert a summary **description** of the file you have attached (e.g. Archaeological Report)12. Click **Upload** 

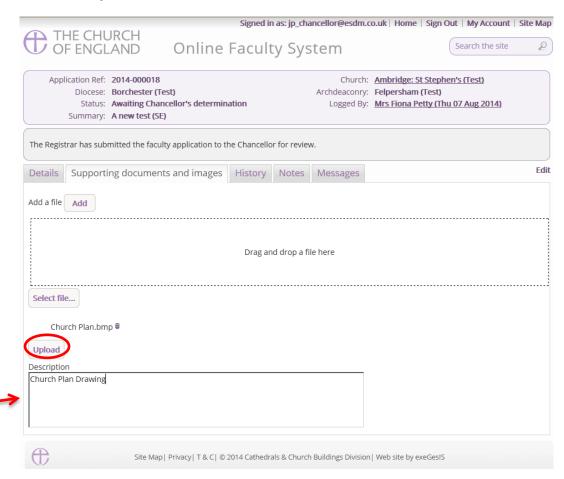

#### 13. The file has successfully attached

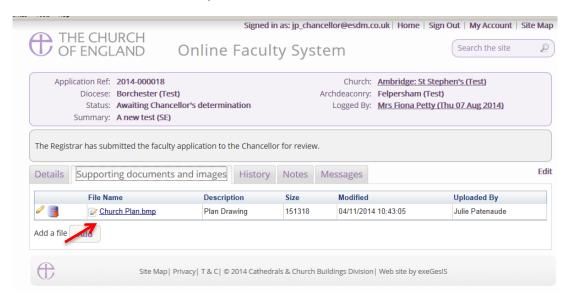

## **Getting Help**

If you have any problems navigating the Online Faculty System, please read the <u>Frequently Asked Questions</u> section on the website.

If you cannot find an answer to your question, please contact the DAC Secretary in your diocese for further advice.

If you are experiencing technical difficulties with the Online Faculty System or have an emergency, contact the Admin team at <a href="https://facultyonline.churchofengland.org/contact">https://facultyonline.churchofengland.org/contact</a>